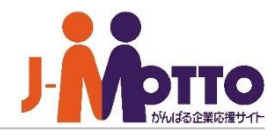

# ホスティング**A**管理画面 **[Plesk]**マニュアル メーリングリスト管理編

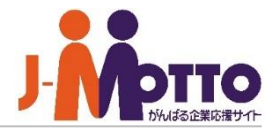

### ੋਸ਼ਾ

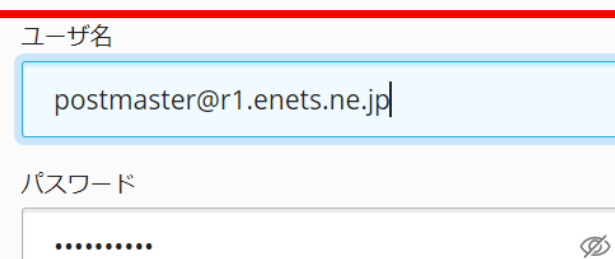

インターフェース言語

デフォルト

ログイン

 $\checkmark$ 

?) どのユーザ名とパスワードを使用しますか?

△ パスワードを忘れた場合

**(2) Plesk の Cookie ポリシー** 

1. Plesk管理パネルアクセス情報欄に記載のあるURLへア クセスし、管理者IDと管理者IDパスワードを入力し[ログ イン]をクリックしてください。

インターフェース言語はデフォルトを選択頂くと日本語が 選択されます。

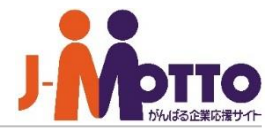

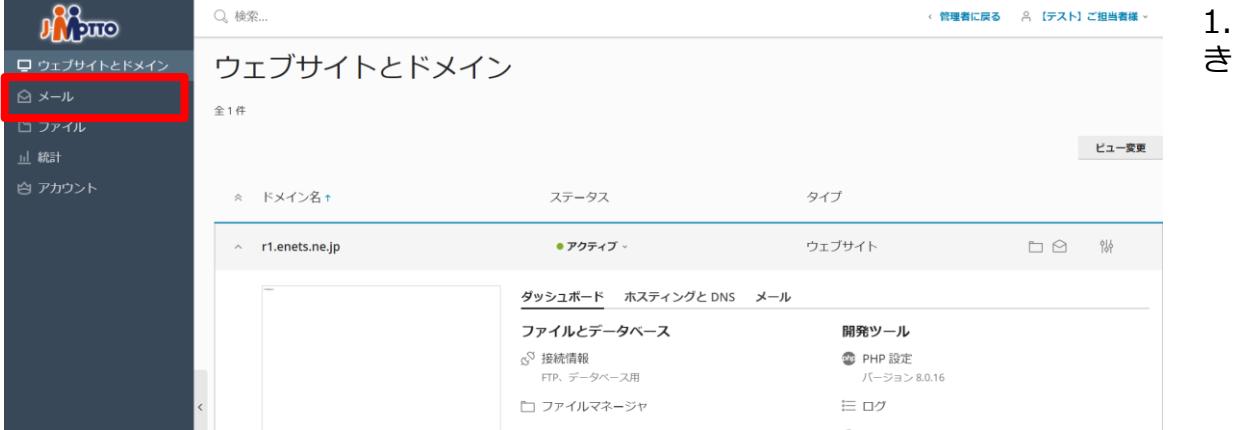

#### [メール]をクリックし、メール管理画面を開 きます。

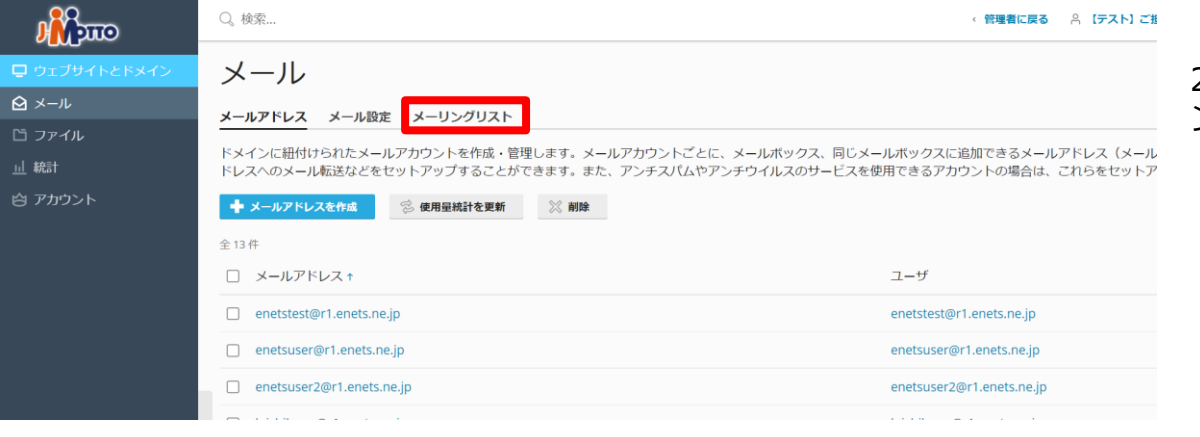

2. [メーリングリスト]をクリックし、メーリ ングリスト管理画面を開きます。

# 2. メーリングリストの管理画面

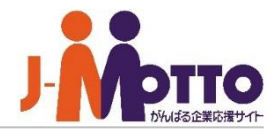

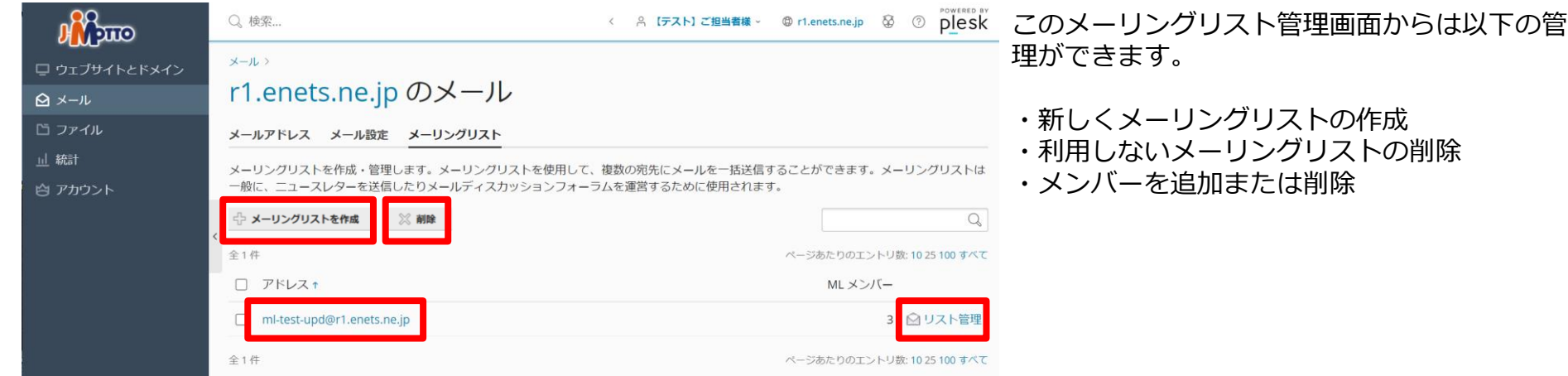

# 3. メーリングリストの作成

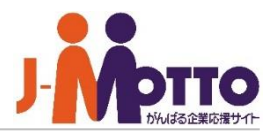

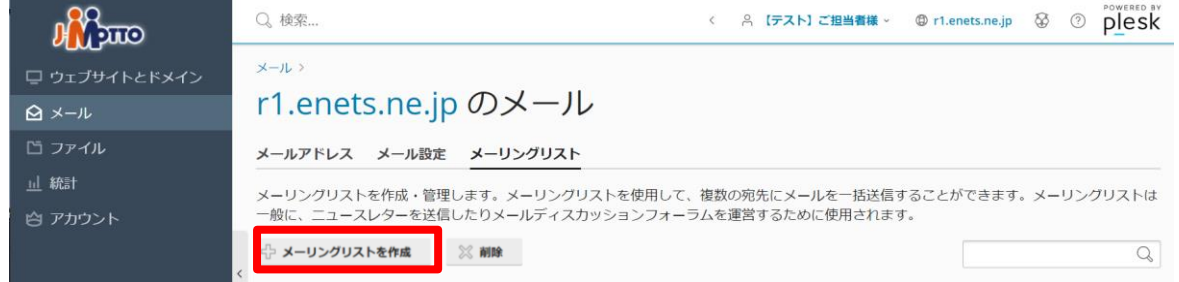

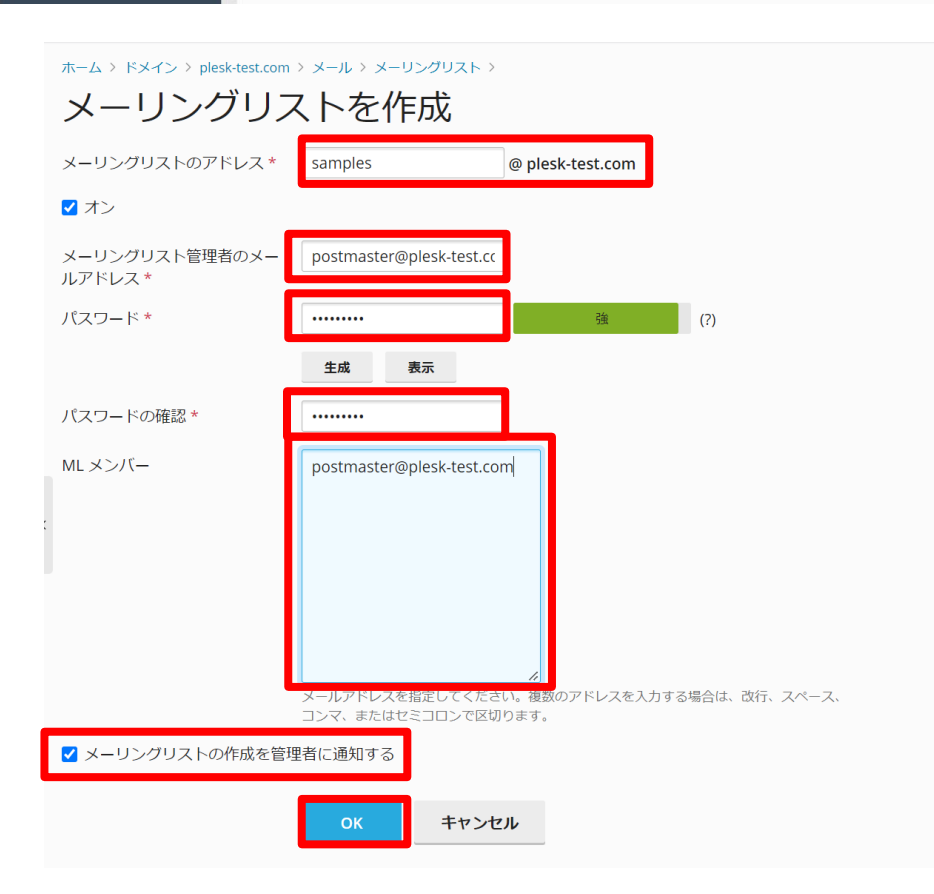

1. 新しくメーリングリストを作成する場合は、 [メーリングリストの作成]をクリックします。

2. 作成するメーリングリスト名を入力します。

3. 作成するメーリングリストの管理者のメール アドレスを入力します。

4. メーリングリストのパスワードを入力します。

5. メーリングリストに参加するメンバーのメー ルアドレスを入力します。 ※後から追加・削除することができます。

6. メーリングリストが作成されたことを管理者 へ通知する場合は、チェックを入れてください。

7. 入力した内容にお間違いがなければ[OK]をク リックします。

# 4. メーリングリストの削除

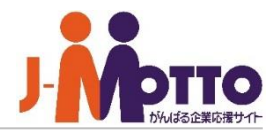

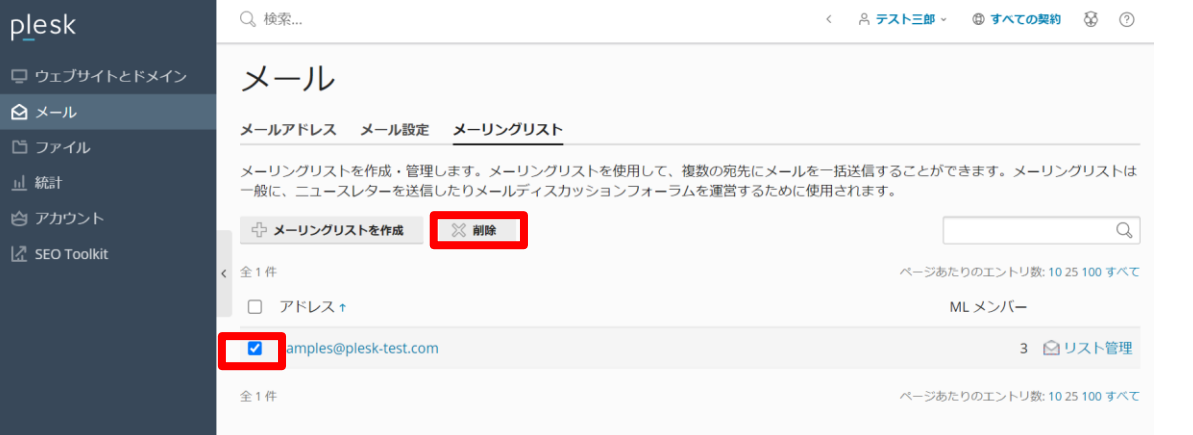

選択したメーリングリストを削除しますか?

いいえ

はい、削除します

● 情報:選択したメーリングリストは削除されました

メールアドレス メール設定 メーリングリスト

### 1. 削除するメーリングリストにチェックを付 け、[削除]をクリックします。

2. 本当に削除しても宜しければ、[はい]をク リックします。

★注意

すべて削除されて元には戻りませんのでご注意 ください。

3. 正常に削除されたことを確認します。

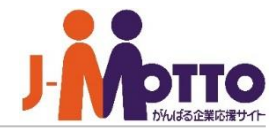

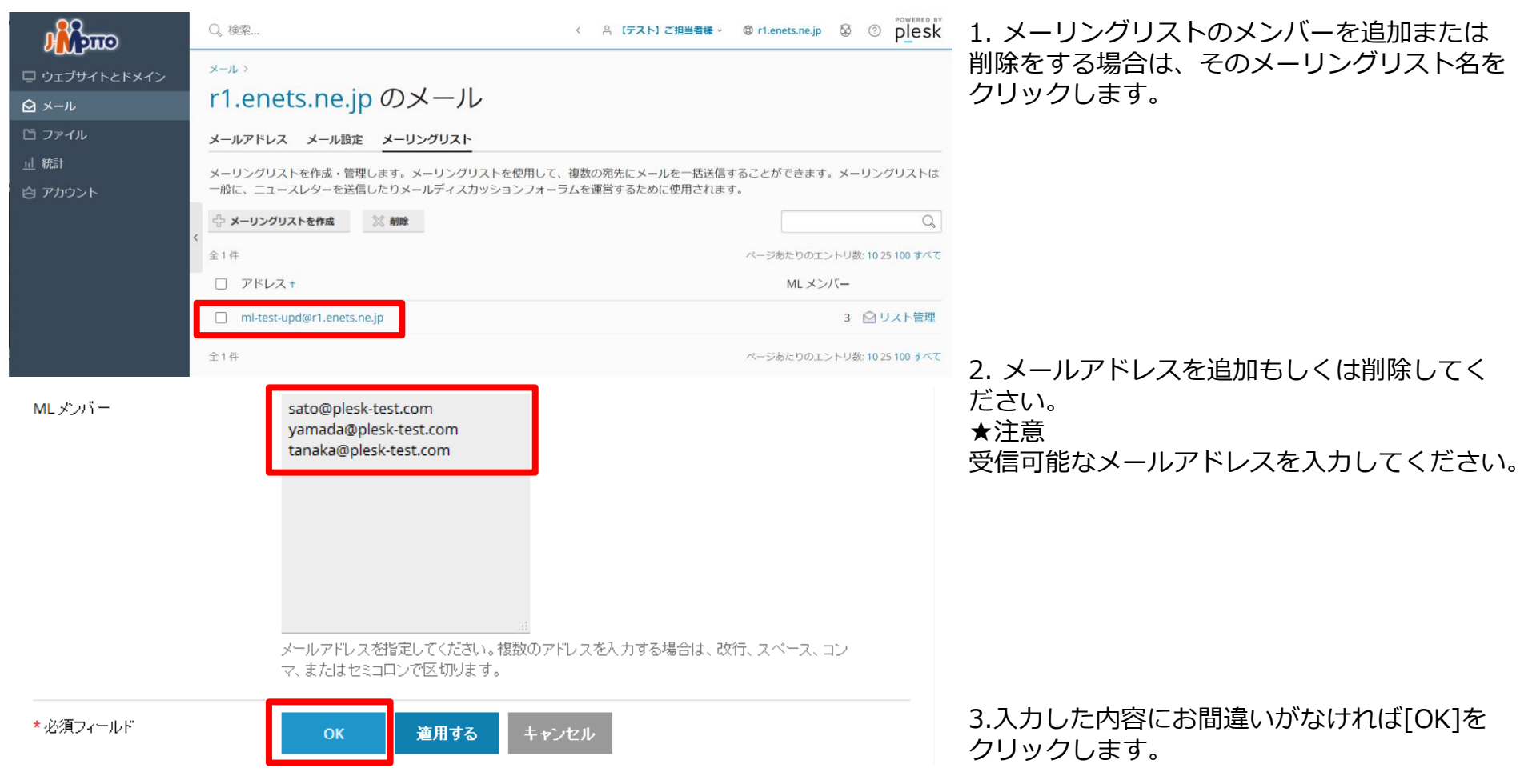

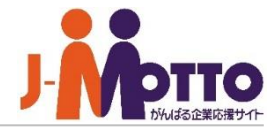

**A 顧客** % リセラー

□ ドメイン

● 情報: メーリングリスト mailtest@itp-test2.enets.ne.jp の設定が保存されました

メールアドレス メール設定 メーリングリスト

4. 正常に更新されたことを確認します。

## 6. メーリングリストの管理者パスワード変更

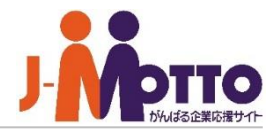

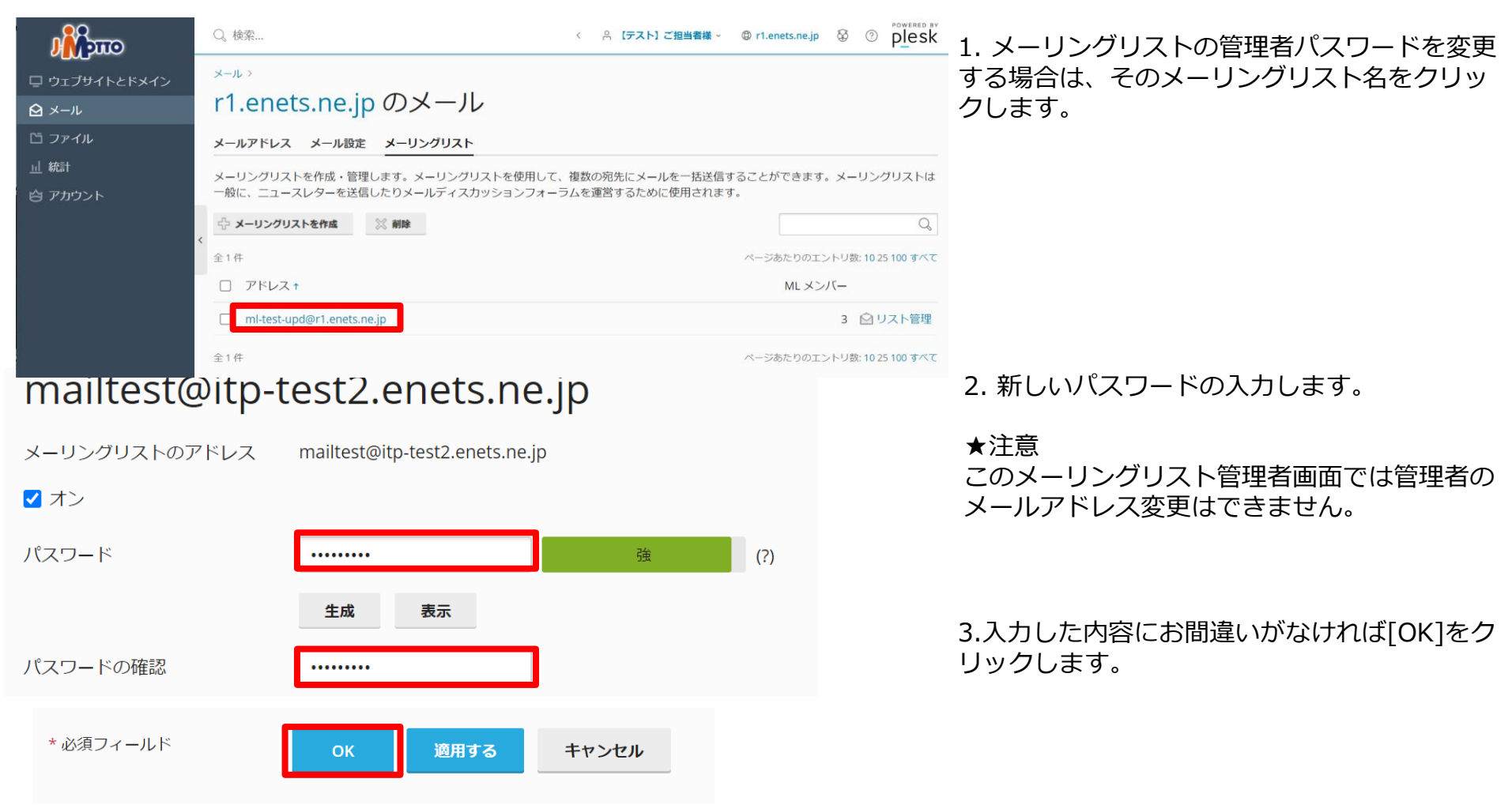

# 6. メーリングリストの管理者パスワード変更

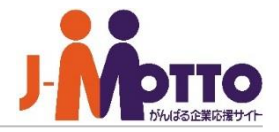

**Q 顧客** % リセラー

□ ドメイン

● 情報: メーリングリスト mailtest@itp-test2.enets.ne.jp の設定が保存されました

メールアドレス メール設定 メーリングリスト

4. 正常に更新されたことを確認します。